# **Header Top:**

### **Logo:**

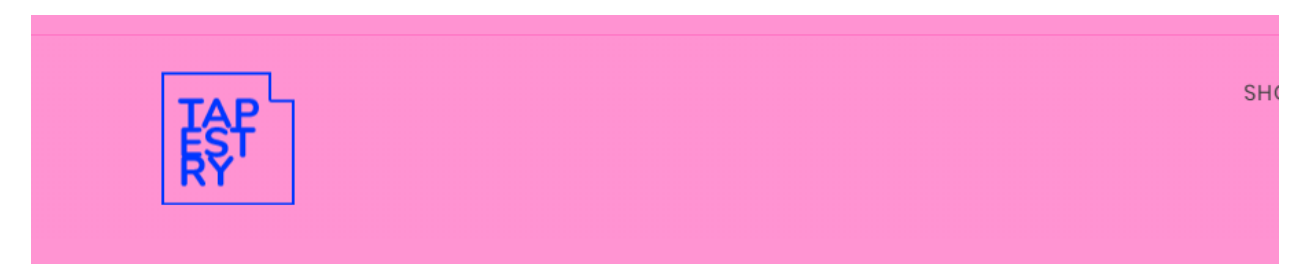

For instructions to change the logo, please refer to:

https://support.3dcart.com/knowledgebase/article/View/630/5/how‐do‐i‐add‐logos‐to‐my‐store

### **Menu Links:**

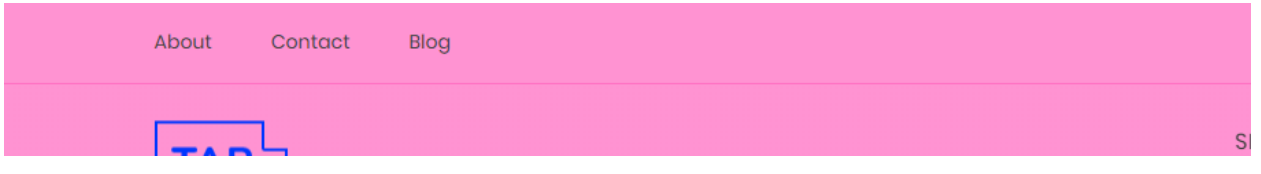

 From your 3dcart Online Store Manager: **Go to Content ‐> Site Content.** In here, you will easy to Add / Edit / Remove a menu link and you can easy to sorting your menu links. Read more information about managing site content section here: https://support.3dcart.com/Knowledgebase/Article/View/51

### **Category Navigation:**

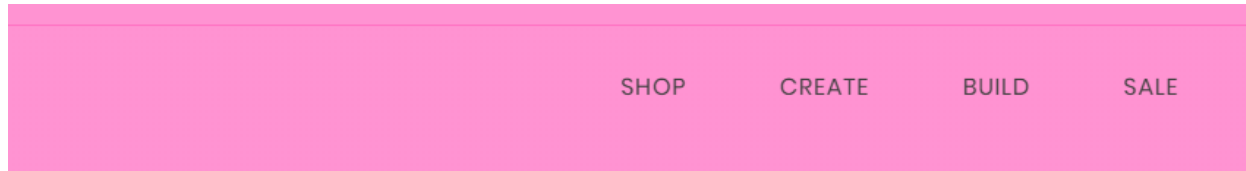

Please refer to https://support.3dcart.com/Knowledgebase/Article/View/178/9/how-do-i-usecategories for details of managing categories.

# **Homepage Parallax Carousel:**

You can add up to 6 slides on the homepage main slider.

**For each slide you can modify;**

- Slide background color
	- *Variable in slide template => background\_color*
- Slide background image URL
	- *Variable in slide template => background\_image*
	- *The recommended size: 1900px x 1350px*
- Paragraph text
	- *Variable in slide template => button\_text*
- **Headline text** 
	- *Variable in slide template => heading*
	- *Anything added inside <span></span> tag will carry a light weight font and will appear on a seperate line.*
- Text color (Variable in slide template = text color)

# **Packaging and Shipping Supplies**

We carry over 10,000 items in stock at wholesale prices, so whether you are looking for shipping boxes, candy boxes, or bin boxes. We've got it all.

#### **Slide template;**

#### {

"background\_color": "#eceded",

 "background\_image": "/assets/templates/Tapestry-core-Premium/images/content/main-slider.jpg", "button\_link": "https://www.3dcart.com/",

"heading": "<span>Packaging and Shipping Supplies</span> We carry over 10,000 items in stock at wholesale prices, so whether you are looking for shipping boxes, candy boxes, or bin boxes. We've got it all.",

"text\_color": "#000000"

}

#### **To create a slide;**

- In your store admin go to **Modules** in the left menu.
- Search for **Homepage Carousel** and click **Change Settings**.
- Modify the slide template above for each slide as needed and past the image field (1st Image, 2nd Image etc).
- Upload images to media library and use their URLs in slide.

*How to upload images? https://support.3dcart.com/Knowledgebase/Article/View/389/6/how‐do‐i‐ upload‐my‐product‐images* 

## **Homepage Category Banners:**

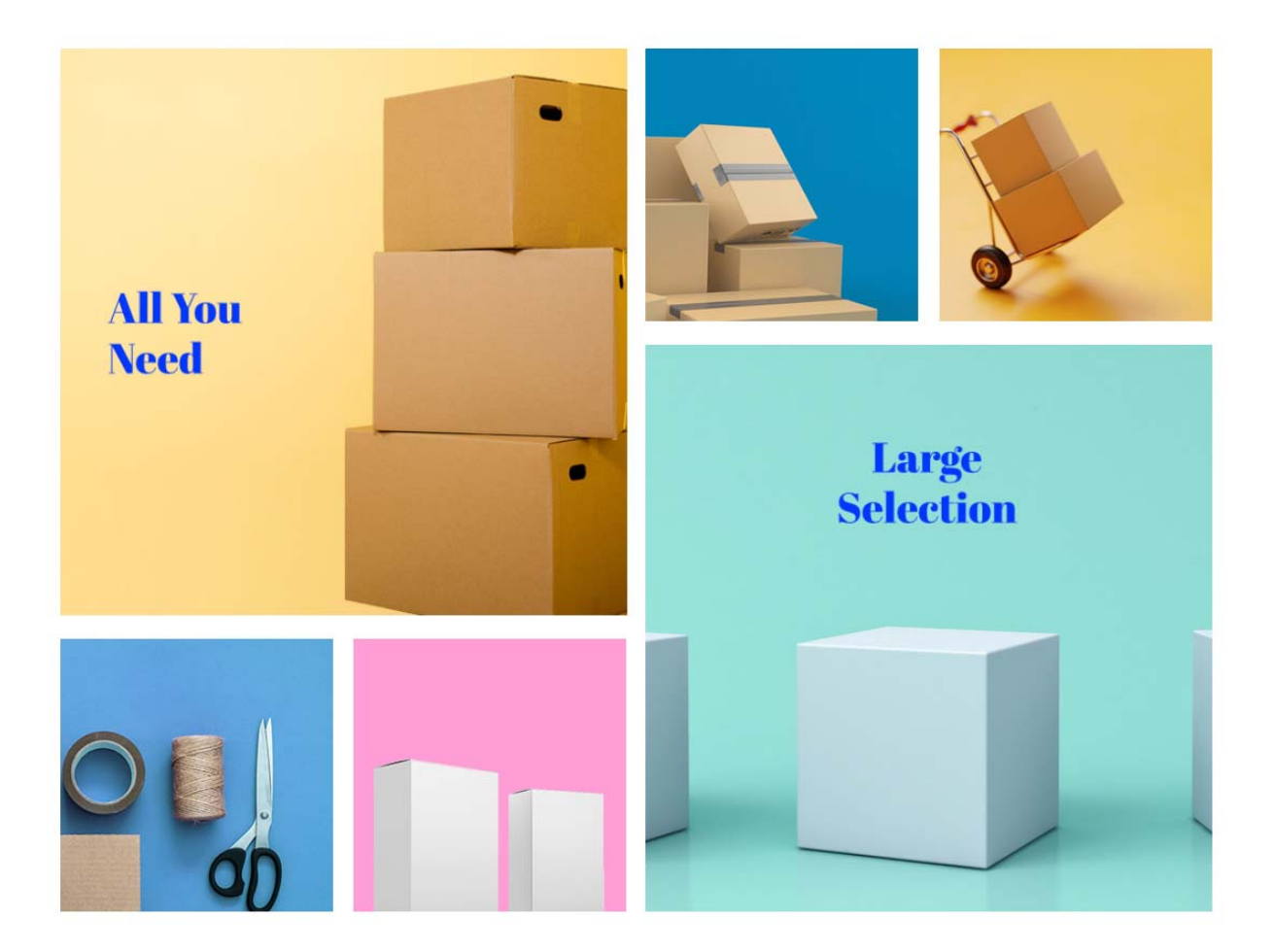

#### **For each banner you can modify;**

- **Banner image**
- **Banner link URL**
- **Image alt text (For SEO purposes)**

Colors according to code provided below.

#### **To modify banners;**

- 1. Connect to your store through FTP and navigate to template folder **/assets/templates/Tapestry‐core‐Premium/images/content/**
- 2. Look for the file named **home.html** and download it to your computer.
- 3. Open the file in your text editor to make changes. After your changes are complete make sure to upload it back to the same folder and replace the file there.
- 4. In the file home.html look for the code below to modify the content as needed.
- 5. Upload images to media library and use their URLs in slide. The recommended size for these images is: **378px x 200px**

**How to upload images?** https://support.3dcart.com/Knowledgebase/Article/View/389/6/how‐do‐i‐ upload‐my‐product‐images

```
<section class="home‐category‐header">
            <div class="container">
<div class="homepage‐category‐top">
        <div class="homepage-category homepage-category-left revealOnScroll" data-
animation="fadeInLeft" data-timeout="500">
                    <a href="https://www.3dcart.com/">
                            <div class="hpc‐img‐wrapper">
                                     <img src="/assets/templates/[template]/images/content/all‐you‐
need.jpg" alt="all‐you‐need" class="img‐responsive" />
                            </div>
                    </a>
                    <a href=" https://www.3dcart.com/">
                            <div class="hpc‐img‐wrapper">
                                     <img src="/assets/templates/[template]/images/content/all‐you‐
need‐1.jpg" alt="all‐you‐need" class="img‐responsive" />
                            </div>
                    </a>
                    <a href=" https://www.3dcart.com/">
                            <div class="hpc‐img‐wrapper">
                                     <img src="/assets/templates/[template]/images/content/all‐you‐
need‐2.jpg" alt="all‐you‐need" class="img‐responsive" />
                            </div>
```

```
    </a>
        </div>
        <div class="homepage-category homepage-category-right revealOnScroll" data-
animation="fadeInRight" data‐timeout="500">
                    <a href=" https://www.3dcart.com/">
                             <div class="hpc‐img‐wrapper">
                                      <img src="/assets/templates/[template]/images/content/large‐
selection‐1.jpg" alt="large‐selection" class="img‐responsive" />
                             </div>
                    </a>
                    <a href=" https://www.3dcart.com/">
                             <div class="hpc‐img‐wrapper">
                                      <img src="/assets/templates/[template]/images/content/large‐
selection‐2.jpg" alt="large‐selection" class="img‐responsive" />
                             </div>
                    </a>
                    <a href=" https://www.3dcart.com/">
                             <div class="hpc‐img‐wrapper">
                                      <img src="/assets/templates/[template]/images/content/large‐
selection.jpg" alt="large‐selection" class="img‐responsive" />
                             </div>
                    </a>
        </div>
</div>
            </div>
      </section>
```
# **Homepage Featured Products:**

### **Featured Products**

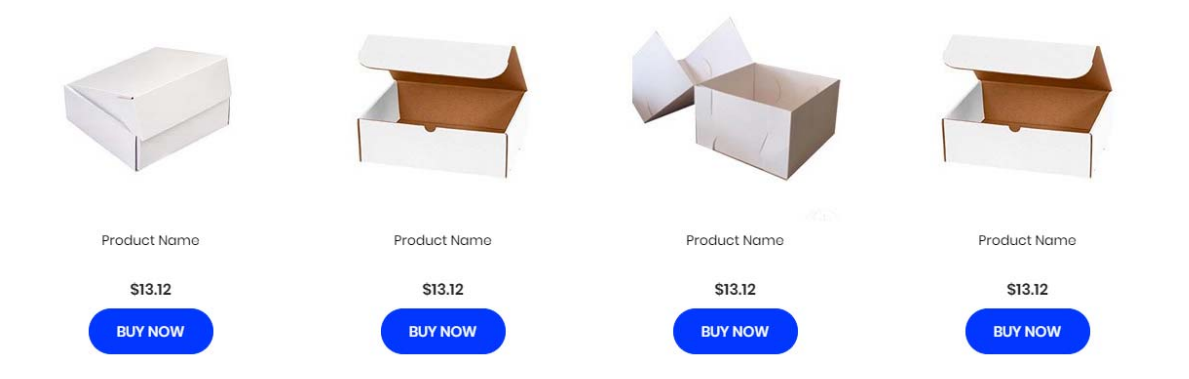

To manage home special products refer to 3dcart KB article:

https://support.3dcart.com/knowledgebase/article/View/393/9/how-do-i-control-home-specials-andrelated‐items

# **Homepage Bottom Banners:**

- **Banner image**
- **Banner link URL**
- **Image alt text (For SEO purposes)**
- **Banner text**

Colors according to code provided below.

#### **To modify banners;**

6. Connect to your store through FTP and navigate to template folder

#### **/web//assets/templates/diamond‐rose‐core/**

- 7. Look for the file named **home.html** and download it to your computer.
- 8. Open the file in your text editor to make changes. After your changes are complete make sure to upload it back to the same folder and replace the file there.
- 9. In the file home.html look for the code below to modify the content as needed.
- 10. Upload images to media library and use their URLs in slide. The recommended size for these images is: **385px x 406px**

**How to upload images?** https://support.3dcart.com/Knowledgebase/Article/View/389/6/how‐do‐i‐ upload‐my‐product‐images

<section class="bottom‐banner‐section">

<div class="container">

<div class="bottom‐banners">

<div class="bottom‐banner‐top">

<a href="**https://www.3dcart.com/**" class="revealOnScroll"

data‐animation="fadeInLeft" data‐timeout="500">

<!‐‐ <img

src="/assets/templates/[template]/images/content/bottom-baner.jpg" alt="Lenses" class="imgresponsive" /> ‐‐>

> <h2 class="header‐specials">Get<br>Boxed Up</h2> <p>Wholesale discounts every day of the

week.<br>>shave 20-50% when you buy in bulk.</p>

 $<$ /a>

<a href=" **https://www.3dcart.com/**" class="revealOnScroll"

```
data‐animation="fadeInRight" data‐timeout="500">
```
ing and the contract of the contract of the contract of the contract of the contract of the contract of the con

src="**/assets/templates/[template]/images/content/bottom‐baner.jpg**" alt="**Get Boxed Up**" class="img‐responsive" />

 $<$ /a>

</div>

</div>

</div>

</section>

### **Footer:**

### **Extra page links:**

FAO **Wholesale Accounts Privacy Policy Terms & Conditions Shipping Policy** Product Index **Payment Methods Return Policy** Category Index

From your 3dcart Online Store Manager: **Go to Content ‐> Site Content.** In here, you will easy to Add / Edit / Remove a extra pages and you can easy to sorting your extra pages. Read more information about managing site content section here: https://support.3dcart.com/Knowledgebase/Article/View/51

### **Social Icons:**

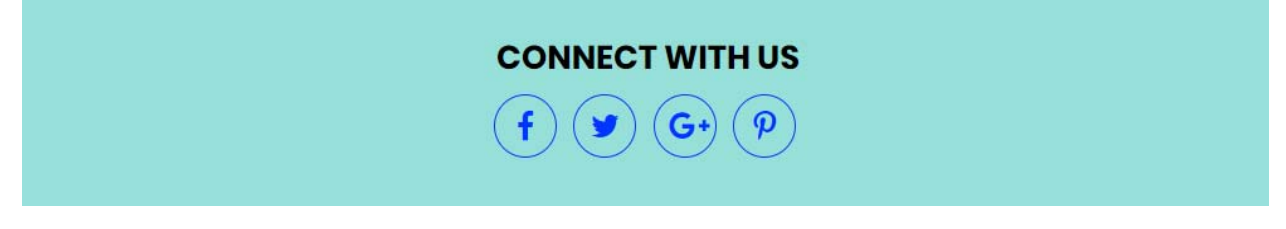

Log into your 3dcart Online Store Manager and proceed with the following steps:

- 1. Go to **Marketing ‐>SEO Tools**
- 2. Look for the "Social Links" section and enter the URLs for your specific Social Media channels.
- 3. Save your SEO Tools page